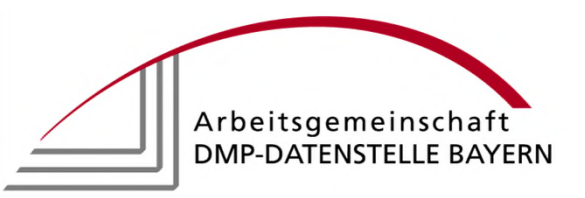

# **Datenübertragung via Cryptshare**

Cryptshare ermöglicht Dateien in beliebiger Größe sicher über das SSL-Protokoll zu übertragen.

**Hinweis:** Alle gängigen Verschlüsselungsverfahren wie PGP, AES 256 in Zip-Dateien im Datenaustausch mit der DSiE sind weiterhin möglich.

Stand: 1/2024

#### **Aufruf Internetseite:**

Der Aufruf der Internetseite erfolgt über folgende Adresse:

transfer.dmp-bayern.de

Für den Schnellzugriff kann die Seite in die Favoritenseite übernommen werden.

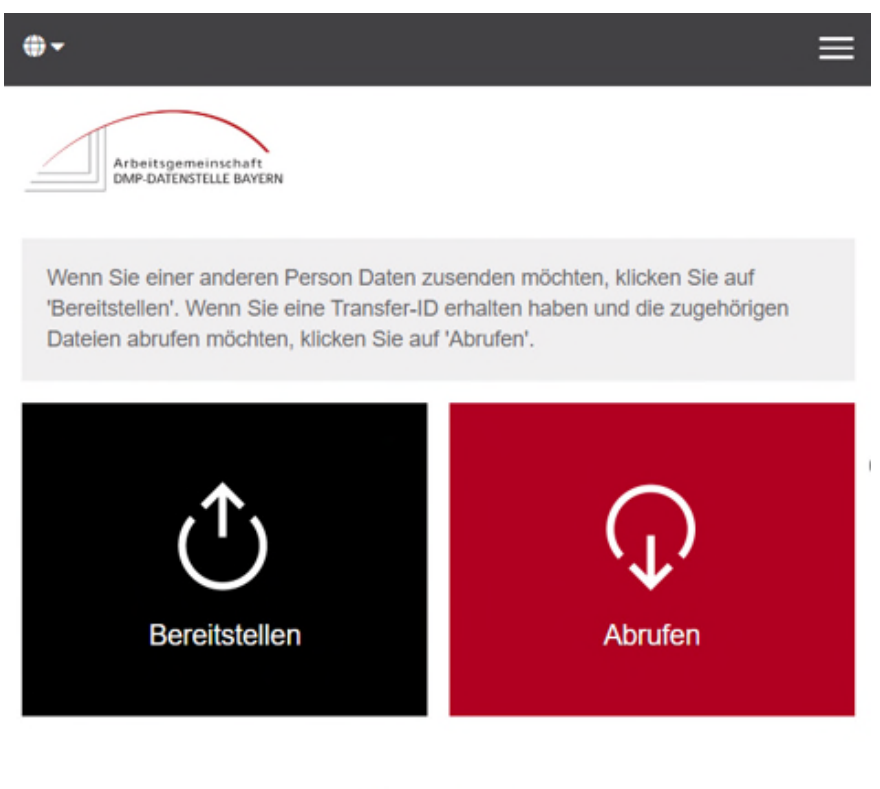

*O* Cryptshare

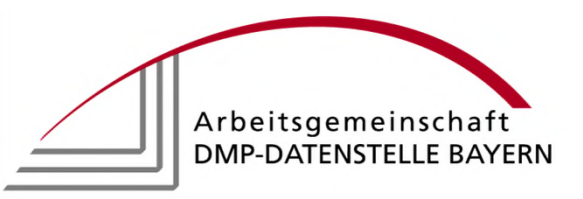

# **Bereitstellen oder Abrufen?**

## **Bereitstellen**:

Für das Zusenden von Daten an eine andere Person Klick auf "Bereitstellen". Folgendes Fenster öffnet sich:

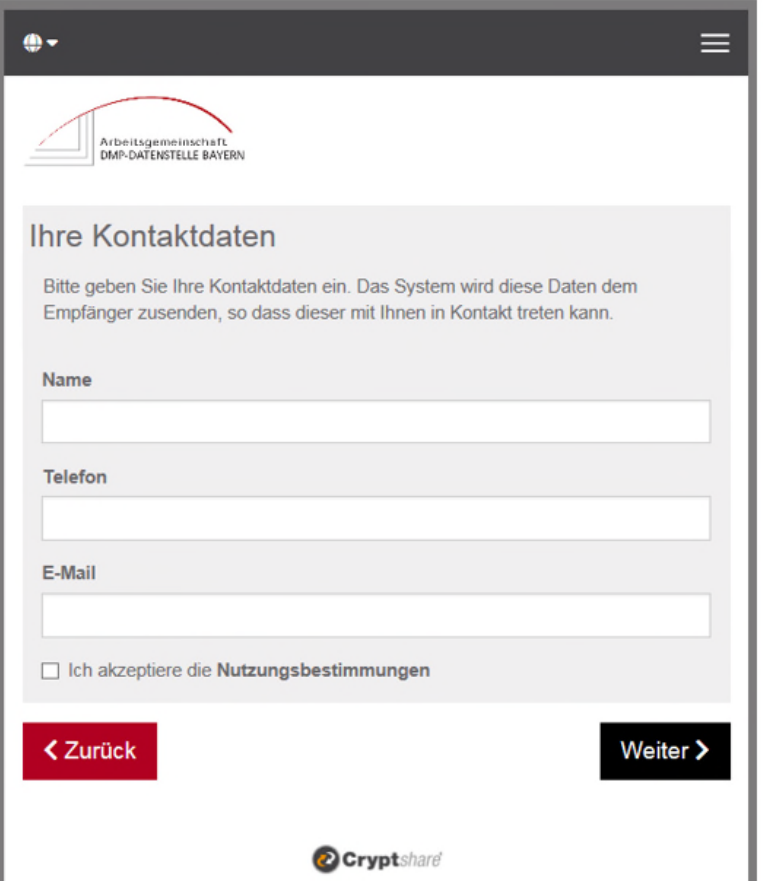

**Achtung:** Vor der ersten Anwendung ist eine Verifizierung nötig. Hierzu müssen die Kontaktdaten des Absenders eingegeben werden. Durch Klick auf "Weiter" wird um die Eingabe des Verifizierungscodes gebeten. Dieser wurde an die angegebene E-Mailadresse versendet. Über Copy/Paste den entsprechenden Code einsetzen und "Verifizieren" klicken. Die Kontaktdaten des Absenders sind nun für alle künftigen Transfers hinterlegt.

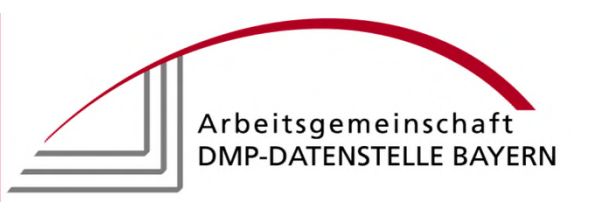

# **Adressdaten eingeben:**

Die Kontaktdaten des Absenders sind nach der Verifizierung automatisch hinterlegt, können aber jederzeit geändert oder gelöscht werden.

Anschließend erfolgt die Eingabe eines oder mehrerer Empfänger (Cc und Bcc ebenfalls möglich).

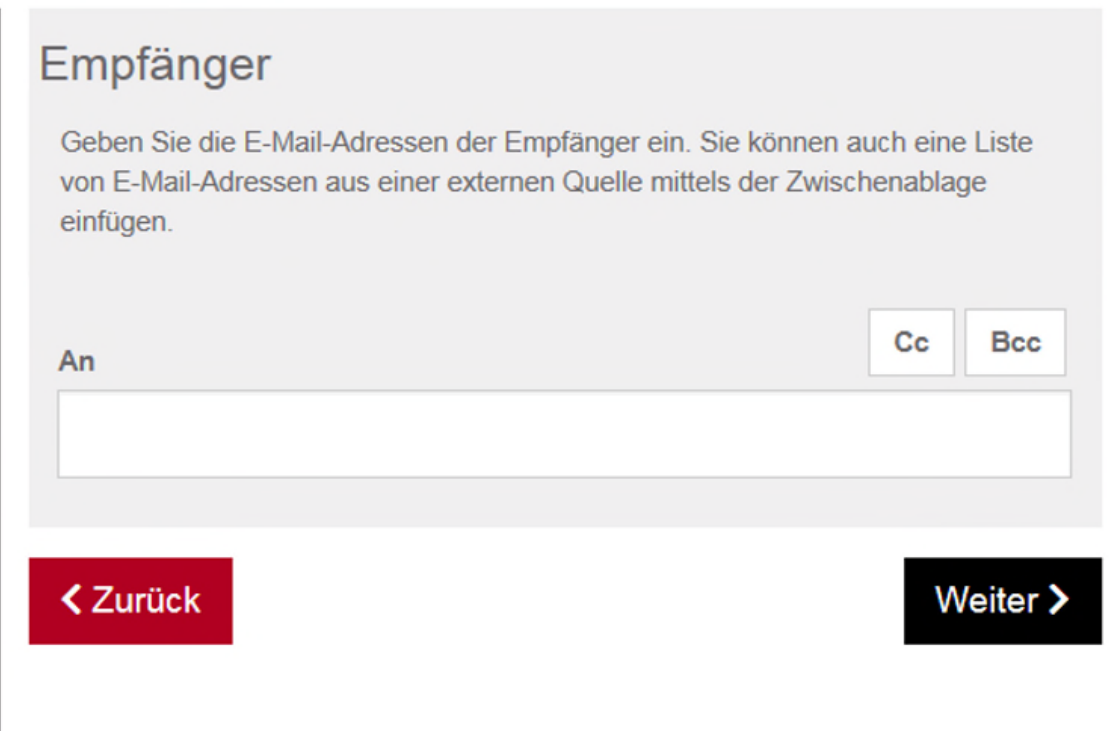

Mit "Weiter" bestätigen.

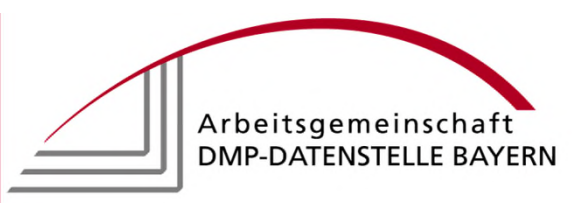

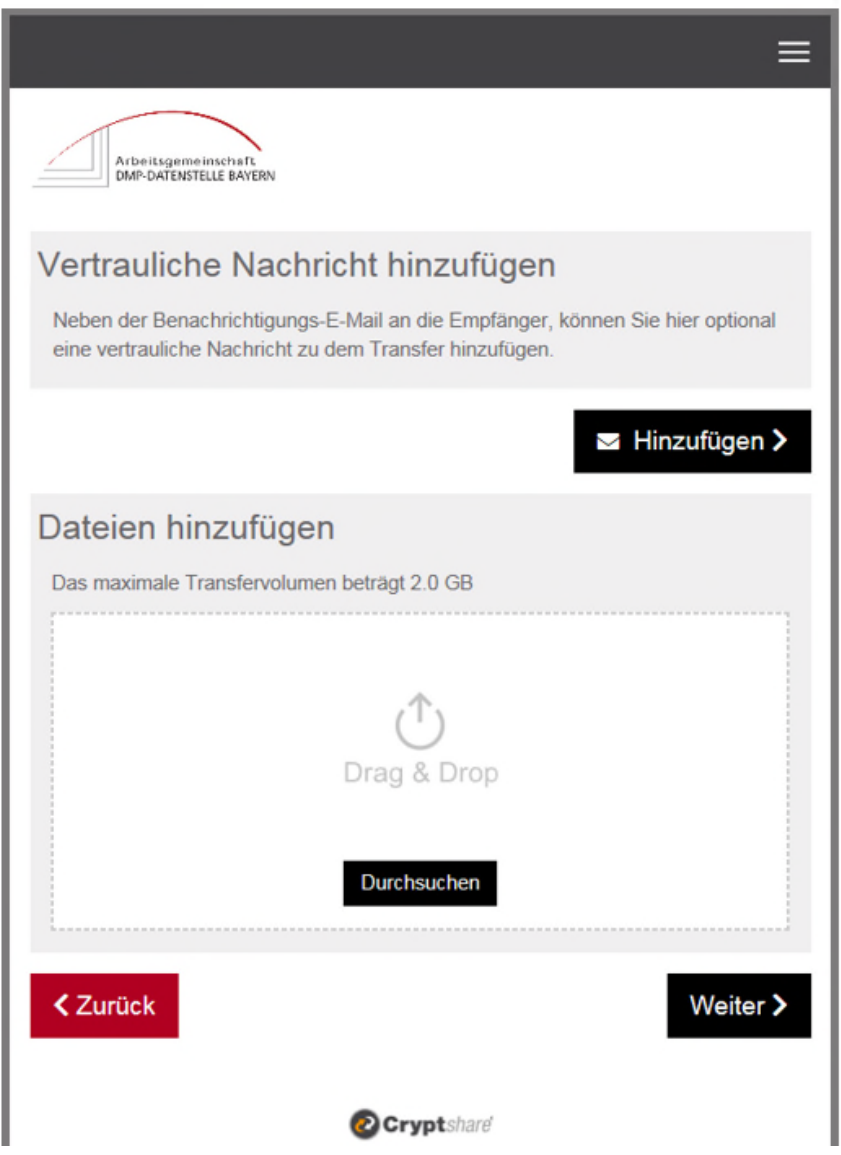

# **Vertrauliche Nachricht/Dateien hinzufügen:**

Im nächsten Schritt kann **optional** eine vertrauliche Nachricht zu dem Transfer hinzugefügt

werden.<br>Durch Klick auf das Icon

 $\blacktriangleright$  Hinzufügen > öffnet sich folgendes Fenster:

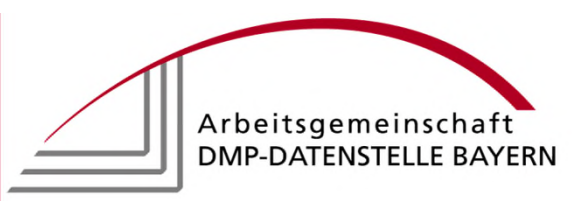

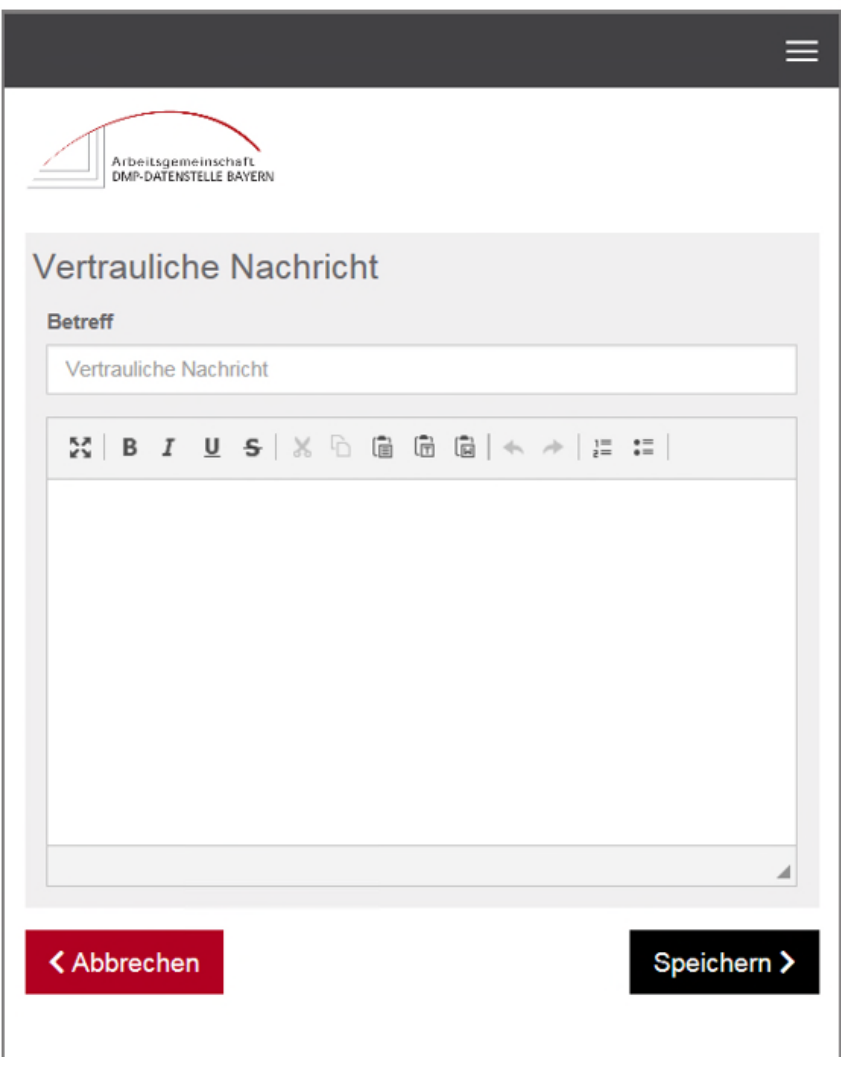

Eine entsprechende Nachricht verfassen und anschließend mit "Speichern" bestätigen.

Oder/und durch Klick auf das Icon Durchsuchen können Dateien für den Transfer bereitgestellt werden.

Ein Übertragungsvolumen von maximal 2.00 GB wird akzeptiert.

Hier öffnet sich der Explorer, die entsprechende Datei kann ausgewählt werden. Durch Klick auf "Öffnen" wird die Datei bereitgestellt:

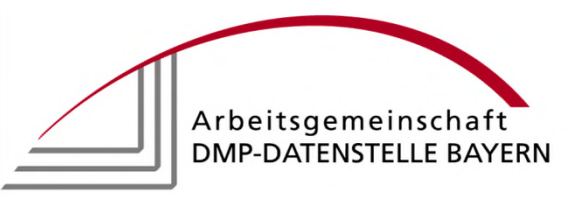

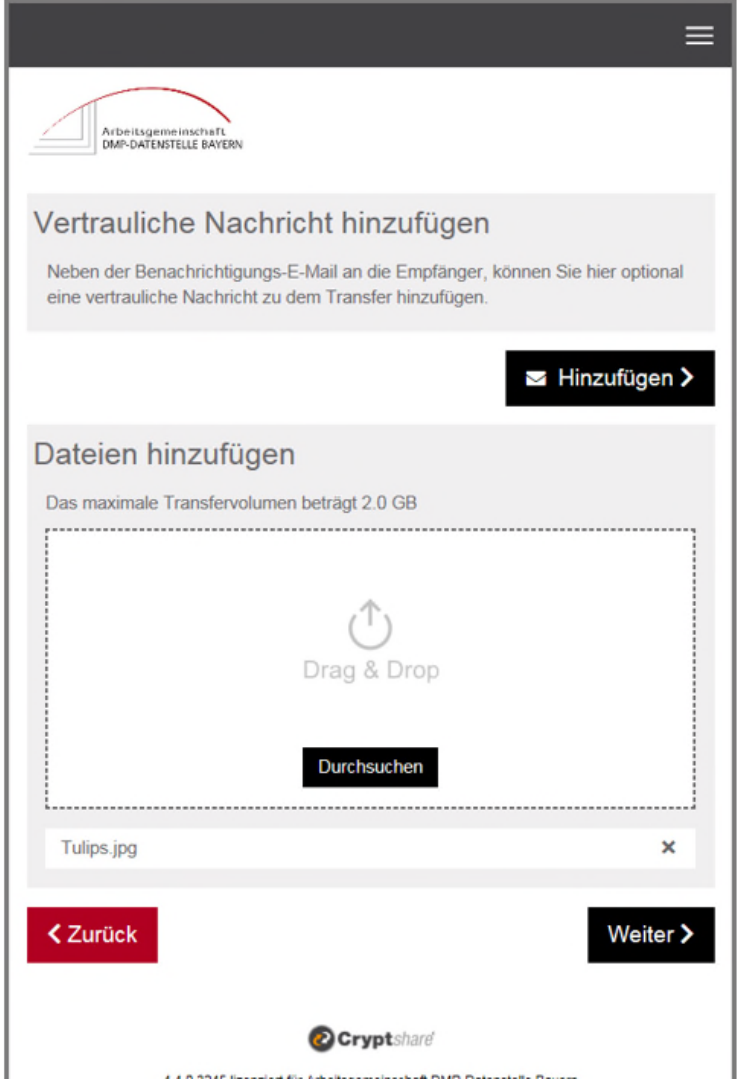

Mit "Weiter" bestätigen.

Arbeitsanleitung **Cryptshare** 

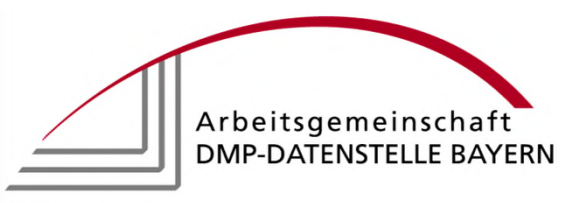

### **Transferoptionen eingeben:**

Folgende Maske öffnet sich:

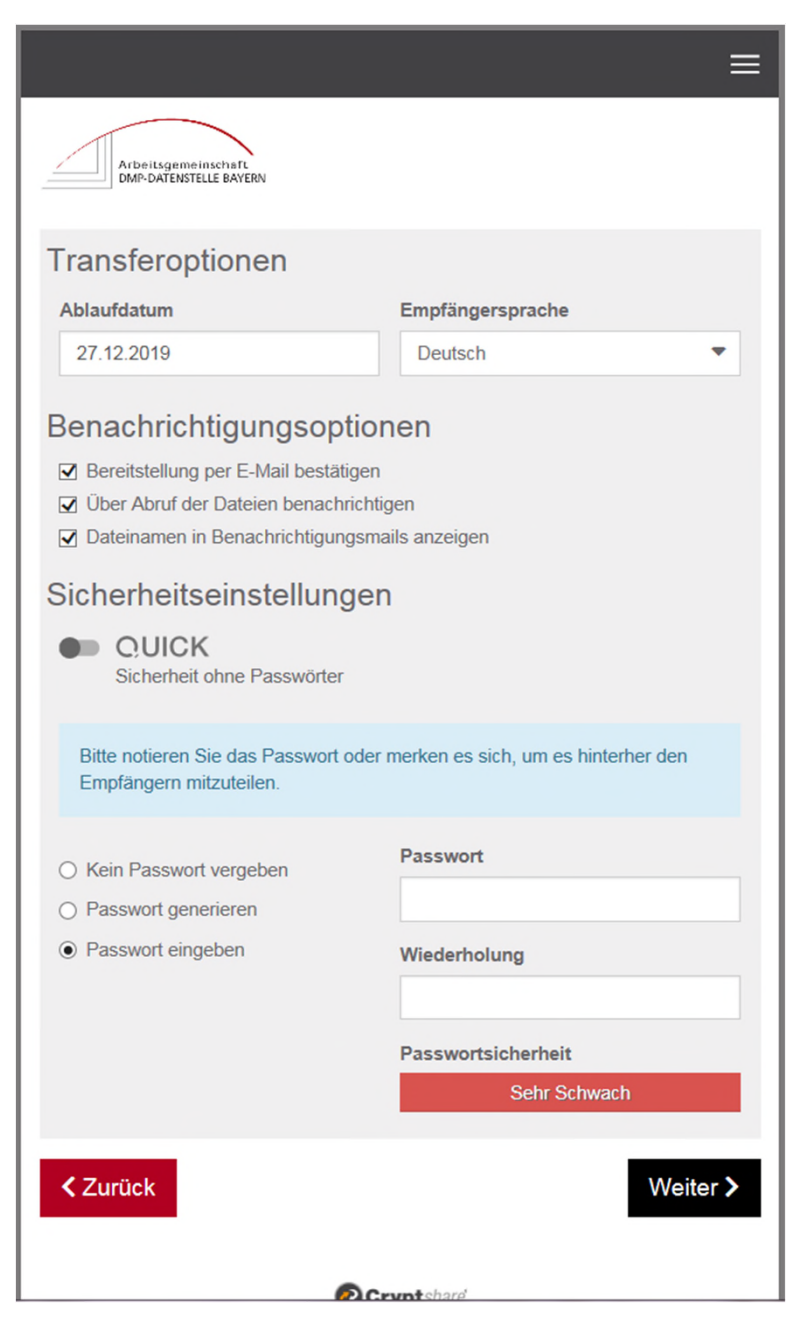

Hier müssen folgende Optionen gewählt werden:

Ablaufdatum: Die Benachrichtigung enthält einen Downloadlink, der Kontaktdaten sowie Informationen über den Zeitraum, in dem der Transfer zur Verfügung steht. (Verfügbarkeit bis 10 Tage nach Versand der Benachrichtigung)

Empfängersprache: Die Empfänger werden in der ausgewählten Sprache benachrichtigt. (Deutsch/Englisch)

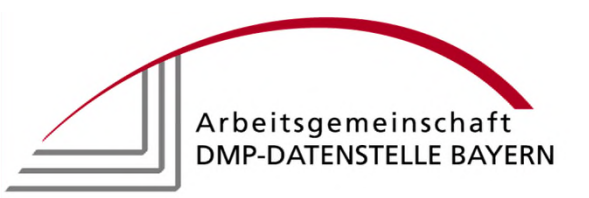

Bereitstellung per E-Mail bestätigen: Ist der Upload der Dateien auf den Server vollständig erfolgt, wird dies durch eine E-Mail bestätigt.

Über Abruf der Dateien benachrichtigen: Hat der Empfänger die bereitgestellten Informationen abgerufen, erfolgt eine entsprechende Bestätigung per E-Mail.

Dateinamen in Benachrichtigungsmails anzeigen: Sollen Dateinamen in den E-Mail Benachrichtigungen angezeigt oder ausgeblendet werden?

Sicherheitseinstellungen: Quick – Sicherheit ohne Passwörter. Ein Passwort wird einmalig bei der Aktivierung benötigt. Danach verwaltet Quick die Sicherheit.

Passwortvergabe: Auswahl, ob und wie der Transfer geschützt werden soll.

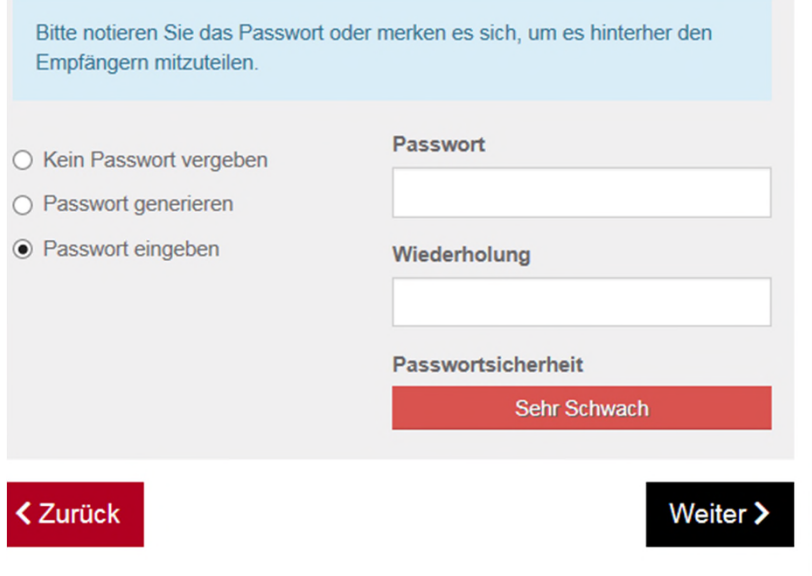

Bei der Auswahl "Passwort generieren" erfolgt die Generierung automatisch. **Achtung**: Durch Klick auf den Icon wird das Passwort nur markiert. Das Kopieren muss mit Strg + C erfolgen.

Die Passwortübermittlung an den Empfänger erfolgt via Fax, E-Mail oder telefonisch.

#### **Vorschau Empfängerbenachrichtigung:**

Mit Klick auf "Weiter" wird ein Vorschaufenster angezeigt:

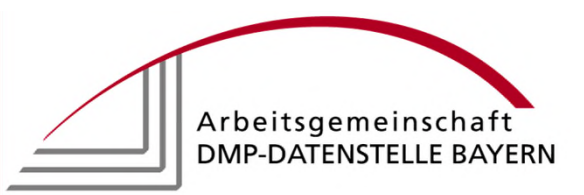

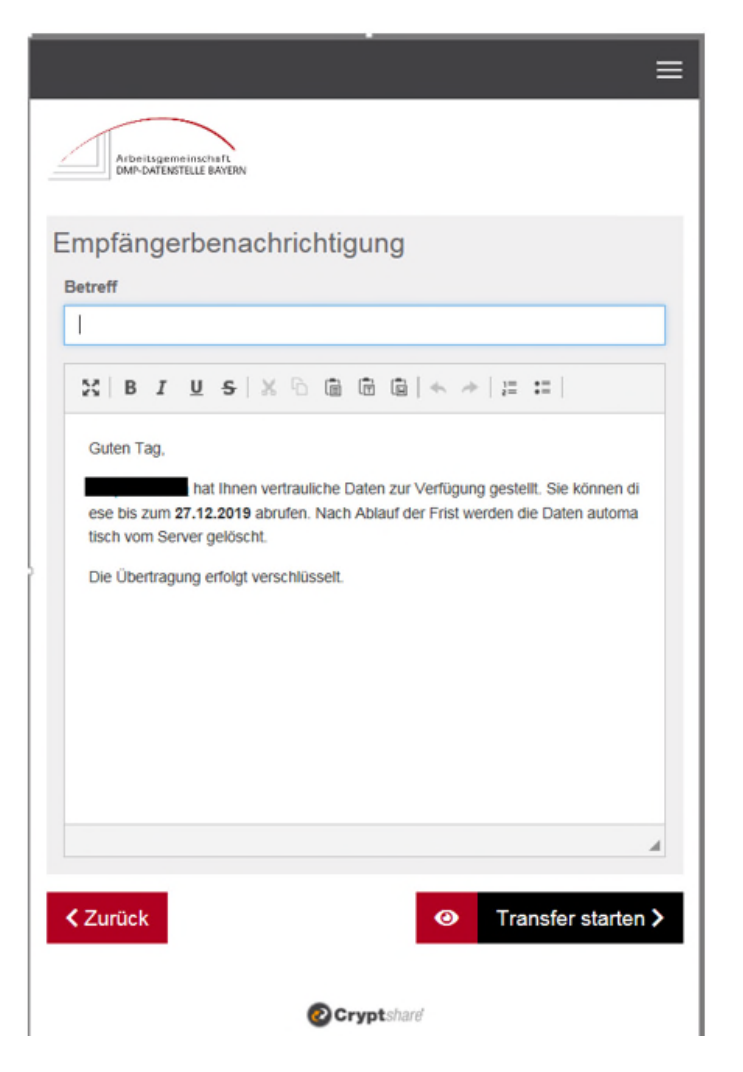

Innerhalb der Vorschau können sowohl der Betreff als auch die Standardbenachrichtigung individuell angepasst werden.

#### **Transfer starten:**

Mit "Transfer starten" wird der Uploadvorgang gestartet. In der folgenden Maske wird der abgeschlossene Transfer noch einmal zusammengefasst:

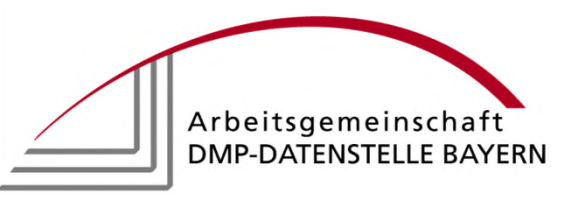

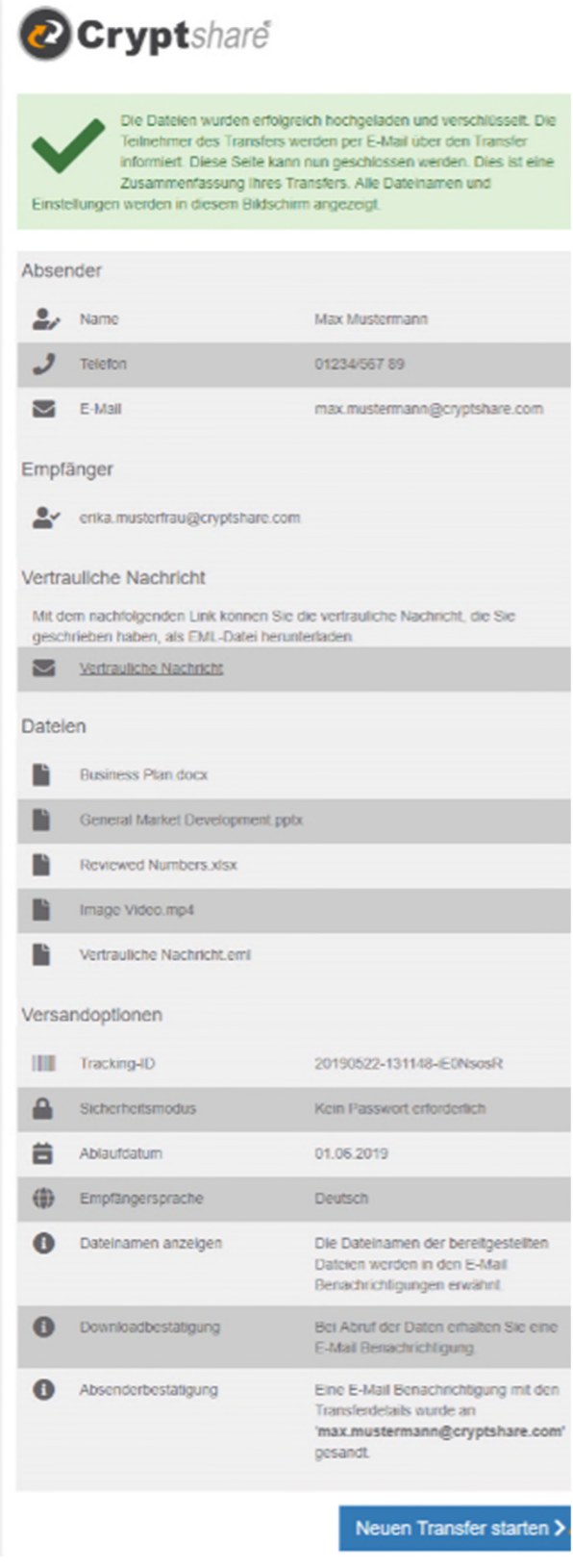

Optional kann hier die verfasste Nachricht heruntergeladen und entsprechend gespeichert werden.

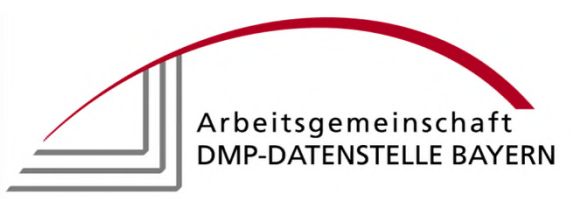

# **Bereitstellen oder Abrufen?**

## **Abrufen:**

Es gibt mehre Möglichkeiten zum Abruf einer erhaltenen Transferkennung:

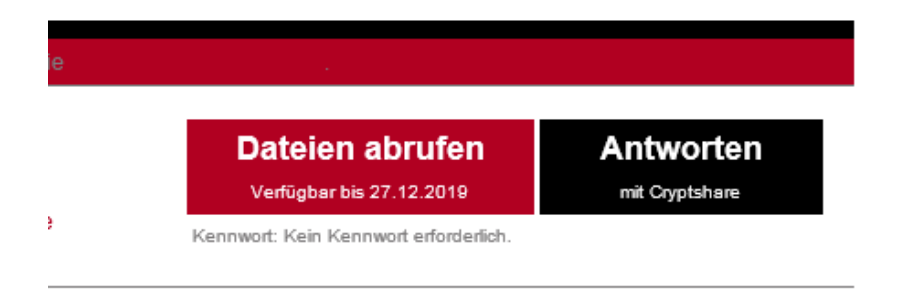

Es kann direkt aus der E-Mail durch Klick auf "Dateien abrufen" auf den Downloadbereich von CryptShare zugegriffen werden, die Transferkennung wird dann automatisch eingefügt.

Mit Klick auf "Antworten" gelangt man auf die Startseite des Downloadbereichs von CryptShare:

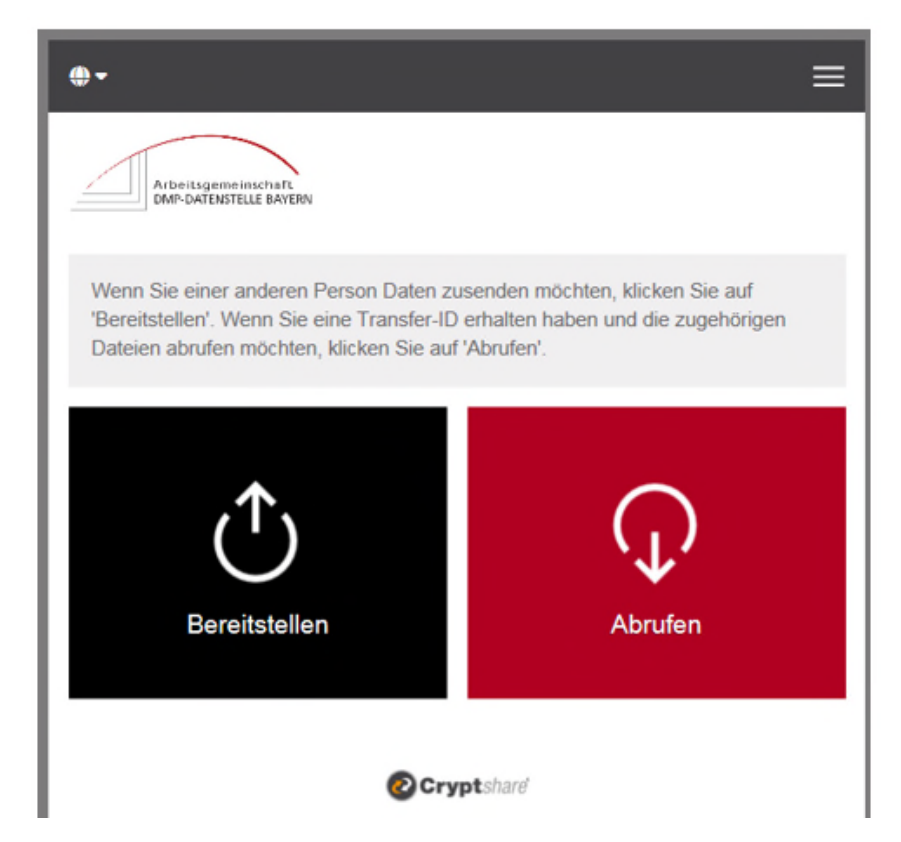

Auch kann von der Startseite des Downloadbereichs durch Klick auf "Abrufen" zugegriffen werden. Die Transferkennung muss dann händisch eingefügt werden.

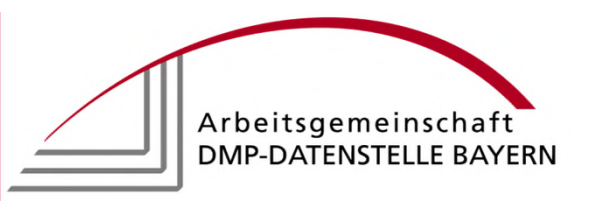

## **Passwort eingeben:**

Das zugehörige Passwort, um die bereitgestellten Daten herunterladen zu können, wird vom Absender via E-Mail, Fax oder telefonisch übermittelt.

## **Anzeige Transferinformationen/Dateien/Nachrichten:**

Nach korrekter Eingabe und Klick auf "Weiter" werden die Transferinformationen angezeigt:

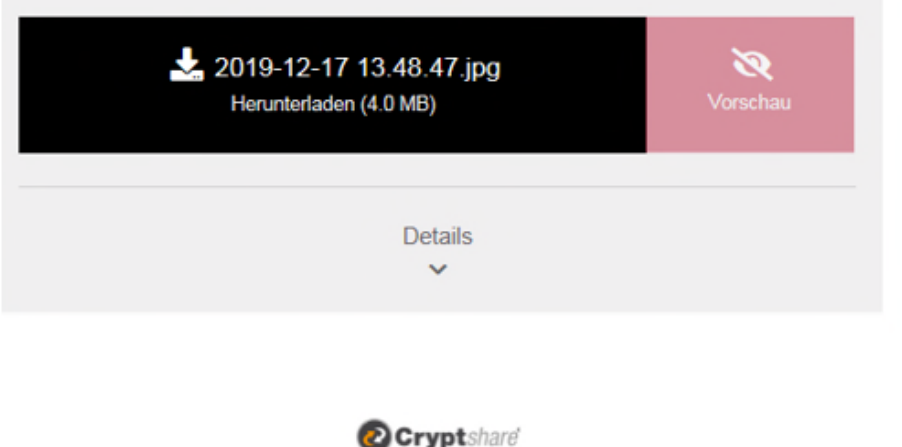

Von hier aus können alle Dateien entweder als ZIP heruntergeladen und gespeichert werden.

# **Beenden:**

Mit Klick auf "Beenden" erscheint wieder die Startseite des Downloadbereichs von Cryptshare.